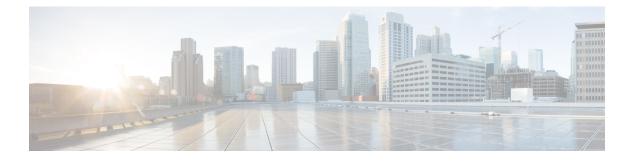

# **AP Management**

- AP Crash File Upload, on page 2
- Configuring AP Crash File Upload (CLI), on page 3
- Information About LED States for Access Points, on page 3
- Configuring LED State in Access Points (GUI), on page 4
- Configuring LED State for Access Points in the Global Configuration Mode (CLI), on page 4
- Configuring LED State in the AP Profile, on page 5
- Verifying LED State for Access Points, on page 5
- Access Point Support Bundle, on page 6
- Exporting an AP Support Bundle (GUI), on page 6
- Exporting an AP Support Bundle (CLI), on page 7
- Monitoring the Status of Support Bundle Export, on page 7
- Information About Access Point Memory Information, on page 7
- Verifying Access Point Memory Information, on page 8
- Information About Access Point Tag Persistency, on page 8
- Configuring AP Tag Persistency (GUI), on page 8
- Configuring AP Tag Persistency (CLI), on page 9
- Verifying AP Tag Persistency, on page 10
- Feature History for AP Power Save, on page 11
- Information About AP Power Save, on page 11
- Wakeup Threshold for Access Point Power Save Mode, on page 18
- AP Power Save Scenarios, on page 18
- Configuring Power Policy Profile (GUI), on page 20
- Configuring a Power Policy Profile (CLI), on page 20
- Configuring a Calendar Profile (GUI), on page 23
- Configuring a Calendar Profile (CLI), on page 24
- Configuring a Power Policy in an AP Join Profile (GUI), on page 25
- Mapping a Power Profile Under an AP Profile (CLI), on page 25
- Configuring Client Wakeup Threshold (CLI), on page 26
- Configuring PoE-Out Interface in Power Profile (GUI), on page 27
- Configuring PoE-Out Interface in Power Profile (CLI), on page 27
- Configuration Example of Power Profile, on page 28
- Verifying Access Point Power Policy (GUI), on page 28
- Verifying the Access Point Power Profile, on page 29

- Verifying Radio Spatial Streams, on page 30
- Verifying Client Threshold, on page 31
- Verifying PoE-Out Details, on page 31
- Information About Access Point Real-Time Statistics, on page 31
- Feature History for Real Time Access Point Statistics, on page 32
- Restrictions for AP Radio Monitoring Statistics, on page 32
- Configuring Access Point Real Time Statistics (GUI), on page 32
- Configuring Real-Time Access Point Statistics (CLI), on page 33
- Configuring AP Radio Monitoring Statistics, on page 35
- Monitoring Access Point Real-Time Statistics (GUI), on page 36
- Verifying Access Point Real-Time Statistics, on page 37

## **AP Crash File Upload**

When a converted access point unexpectedly reboots, the access point stores a crash file on its local flash memory at the time of the crash. After the unit reboots, it sends the reason for the reboot to the device. If the unit rebooted because of a crash, the device pulls up the crash file using the existing CAPWAP messages and stores it in the device flash memory. The crash information copy is removed from the access point's flash memory when the device pulls it from the access point:

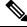

Note The system does not generate reports in case of a reload.

During a process crash, the following are collected locally from the device:

- · Full process core
- Trace logs
- Cisco IOS syslogs (not guaranteed in case of nonactive crashes)
- System process information
- Bootup logs
- Reload logs
- Certain types of proc information

All this information is stored in separate files, which are then archived and compressed into one bundle. This makes it convenient to get a crash snapshot in one place, and can be then moved off the box for analysis. This report is generated before the device goes down to ROMMON/bootloader.

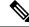

**Note** Except for the full core and tracelogs, everything else is a text file.

# **Configuring AP Crash File Upload (CLI)**

#### Procedure

| Step 1 | enable                                                                                                    |
|--------|----------------------------------------------------------------------------------------------------|
|        | Enters privileged EXEC mode.                                                                                                    |
| Step 2 | ap name <i>ap-name</i> crash-file get-crash-data                                                                                                    |
|        | Collects AP crash information. The crash file is uploaded automatically after the AP reloads to ready state. Therefore, this command does not have to be manually executed. |
| Step 3 | ap name <i>ap-name</i> crash-file get-radio-core-dump slot {0   1}                                                                                                    |
|        | Collects the AP core dump file for slot 0 or slot 1.                                                                                                    |
| Step 4 | ap name ap-name core-dump tftp-ip crash-file uncompress                                                                                                    |
|        | Uploads the AP crash coredump file to the given TFTP location.                                                                                                    |
| Step 5 | show ap crash-file                                                                                                    |
|        | Displays the AP crash file, as well as the radio crash file.                                                                                                    |
| Step 6 | dir bootflash                                                                                                    |
|        | Displays the crash file in bootflash with crash extension.                                                                                                    |

# **Information About LED States for Access Points**

In a wireless LAN network where there are a large number of access points, it is difficult to locate a specific access point associated with the controller. You can configure the controller to set the LED state of an access point so that it blinks and the access point can be located. This configuration can be done in the wireless network on a global as well as per-AP level.

The LED state configuration at the global level takes precedence over the AP level.

Ś

**Note** For APs that have Ethernet LEDs in addition to the main system LED, the Ethernet LEDs are enabled or disabled (switched ON or OFF) as per the system LED. For example, if the system LED is ON, the Ethernet LED will also be ON.

# **Configuring LED State in Access Points (GUI)**

#### Procedure

| Step 1 | Choose Configuration > Wireless > Access Points.                                                                                                    |  |  |
|--------|----------------------------------------------------------------------------------------------------|--|--|
| Step 2 | Click an AP from the AP list.<br>The <b>Edit AP</b> window is displayed.                                                                                                    |  |  |
| Step 3 | In the General tab, under the General section, go to LED Settings.                                                                                                    |  |  |
|        | <ul><li>a) Click the box adjacent to the LED State field to enable or disable the LED state.</li><li>b) From the LED Brightness Level drop-down list, choose a value from 1 to 8.</li></ul>                      |  |  |
| Step 4 | Under the Flash Settings section, perform the following steps:                                                                                                    |  |  |
|        | a) Click the box adjacent to the <b>Flash State</b> field to enable or disable the flash state.<br>When the flash state is enabled, the current status of the flash and the flash duration fields are displayed. |  |  |
|        | <ul> <li>b) From the Flash Duration drop-down list, choose either Always ON or Timed.</li> <li>If you choose the Timed option, the Time Duration field is displayed.</li> </ul>                                  |  |  |
|        | c) In the <b>Time Duration</b> field, specify the flash duration time, in seconds. The default value is one second. The valid range is between 1 second and 3600 seconds.                                        |  |  |
| Step 5 | Click Update & Apply to Device.                                                                                                    |  |  |

# **Configuring LED State for Access Points in the Global Configuration Mode (CLI)**

|        | Command or Action                                                   | Purpose                                                                                                    |
|--------|---------------------------------------------------------------------|----------------------------------------------------------------------------------------------------|
| Step 1 | enable                                                              | Enables privileged EXEC mode. Enter your password if prompted.                                                              |
|        | Example:                                                            |                                                                                                    |
|        | Device> enable                                                      |                                                                                                    |
| Step 2 | ap name Cisco-AP-name led                                           | Enables the LED state for Cisco APs, globally.                                                                              |
|        | Example:                                                            |                                                                                                    |
|        | Device# ap name Cisco-AP-name led                                   |                                                                                                    |
| Step 3 | ap name Cisco-AP-name led flash {start<br>duration duration   stop} | Configures the starting and the stopping of the AP LED flash. The valid start duration range is between 0 and 3600 seconds. |
|        | Example:                                                            |                                                                                                    |
|        | Device# ap name <i>Cisco-AP-name</i> led flash start duration 20    |                                                                                                    |

|        | Command or Action                                              | Purpose                                                                      |  |
|--------|----------------------------------------------------------------|------------------------------------------------------------------------------|--|
|        | Device# ap name Cisco-AP-name led flash stop                   |                                                                              |  |
| Step 4 | ap name Cisco-AP-name led-brightness-level<br>1-8              | Configures the LED brightness level. Value of the brightness is from 1 to 8. |  |
|        | Example:                                                       |                                                                              |  |
|        | Device# ap name <i>Cisco-AP-name</i><br>led-brightness-level 4 |                                                                              |  |

# **Configuring LED State in the AP Profile**

#### Procedure

|        | Command or Action                               | Purpose                                   |
|--------|-------------------------------------------------|-------------------------------------------|
| Step 1 | configure terminal                              | Enters global configuration mode.         |
|        | Example:                                        |                                           |
|        | Device# configure terminal                      |                                           |
| Step 2 | ap profile default-ap-profile                   | Enters the AP profile configuration mode. |
|        | Example:                                        |                                           |
|        | Device(config)#ap profile<br>default-ap-profile |                                           |
| Step 3 | led                                             | Enables the LED-state for all Cisco APs.  |
|        | Example:                                        |                                           |
|        | <pre>Device(config-ap-profile)# led</pre>       |                                           |

## **Verifying LED State for Access Points**

To verify the LED state of the access points, use the following command:

#### show ap name AXXX-APXXXX.bdXX.f2XX config general

```
CAPWAP UDP-Lite : Not Configured
AP Submode : WIPS
Office Extend Mode : Disabled
Dhcp Server : Disabled
Remote AP Debug : Disabled
Logging Trap Severity Level : information
Logging Syslog facility : kern
Software Version : 17.X.0.XXX
Boot Version : 1.1.X.X
Mini IOS Version : 0.0.0.0
Stats Reporting Period : 180
LED State : Enabled
MDNS Group Id : 0
.
```

### Access Point Support Bundle

An access point (AP) support bundle contains core files, crash files, **show run-configuration**, configuration commands, msglogs, and traplogs.

This topic describes how you can retrieve the support bundle information of an AP and export it to the controller or to an external server. (Until Cisco IOS XE, Release 17.2.1, you had to log in to the AP console to retrieve the AP support-bundle information.)

The Access Point Support Bundle feature is supported only on Cisco Wave2 APs and Cisco Catalyst APs.

### Exporting an AP Support Bundle (GUI)

#### Procedure

| Che                                                                      | Choose Configuration > Wireless > Access Points. |                                                                                                    |
|--------------------------------------------------------------------------|--------------------------------------------------|----------------------------------------------------------------------------------------------------|
|                                                                          |                                                  | sponding AP name.<br>vindow is displayed.                                                                                                    |
| Cli                                                                      | ck the Supp                                      | ort Bundle tab.                                                                                                    |
| From the <b>Destination</b> drop-down list, choose one of the following: |                                                  |                                                                                                    |
|                                                                          |                                                  | ice: If you choose this, enter the values for the Server IP, Destination File Path, Username, word fields.                                                                                                    |
|                                                                          | Note                                             | When you choose <b>This Device</b> , a bundle is sent through Secure Copy (SCP) to the controller (if you have configured the <b>ip scp server enable</b> command globally on the controller). You can easily retrieve the bundle later from your browser, using the controller file manager. |
|                                                                          | • External                                       | Server: If you choose this, from the Transfer Mode drop-down list, choose either scp or tftp.                                                                                                    |
|                                                                          | 5                                                | ose the <b>scp</b> transfer mode, enter the values for the <b>Server IP</b> , <b>Destination File Path</b> , <b>Username</b> , <b>vord</b> fields.                                                                                                    |
|                                                                          | 10 1                                             |                                                                                                    |

If you choose the **tftp** transfer mode, enter the values for the **Server IP**, and **Destination File Path** fields.

Note Information about the Last Export Status, such as State, Transfer Mode, Server IP, File Path, and Time of Export, is displayed on the right-hand side of the window.

Step 5 Click Start Transfer.

# **Exporting an AP Support Bundle (CLI)**

#### Procedure

|        | Command or Action                                                                                            | Purpose                                                                                    |
|--------|----------------------------------------------------------------------------------------------------|--------------------------------------------------------------------------------------------|
| Step 1 | enable                                                                                                    | Enables privileged EXEC mode. Enter your password, if prompted.                            |
|        | Example:                                                                                                    |                                                                                            |
|        | Device> enable                                                                                               |                                                                                            |
| Step 2 | ap name Cisco-AP-name export         support-bundle mode { scp   tftp} target                                | Exports the AP support bundle through the SCP or TFTP transfer modes.                      |
|        | <b>ip-address</b> { <i>A.B.C.D</i>   <i>X:X:X:X:X</i> } <b>path</b> <i>file-path</i>                         | If you select the <b>scp</b> , you will be prompted to provide your username and password. |
|        | Example:                                                                                                    | For <b>tftp</b> , username and password is not                                             |
|        | Device> ap name Cisco-AP-name export<br>support-bundle mode scp target ip-address<br>10.1.1.1 path file-path | required.                                                                                  |

### Monitoring the Status of Support Bundle Export

To monitor the status of a support bundle export, run the following command:

| Device# s | show ap suppor | t-bundle summa | ry                      |                |
|-----------|----------------|----------------|-------------------------|----------------|
| AP Name   | Server-IP      | Status         | Last Successful Time    | Path File-name |
|           |                |                |                         |                |
| AP_28XXX  | 81.1.1.10      | Copy Success   | 04/24/2020 07:27:38 UTC |                |
| AP 28XXX  | support.17.4.  | 0.2.2020.07XXX | X.tgz                   |                |

# **Information About Access Point Memory Information**

With the introduction of the Access Point Memory Information feature, you can view the access point (AP) memory type, the CPU type, and the memory size per AP, after single sign-on authentication. APs share the memory information with the controller during the join phase.

To view the memory information of a specific AP, use the show ap name AP-NAMEconfig general command.

### **Verifying Access Point Memory Information**

To verify the memory information of a specified AP, including the CPU type, memory type and memory size, use the following command:

```
Device# show ap name AP-NAME config general
Cisco AP Name : AP-NAME
_____
Cisco AP Identifier
                                         : 00XX.f1XX.e0XX
Country Code
                                         : Multiple Countries : FR, IN, US
Regulatory Domain Allowed by Country
                                       : 802.11bg:-AE 802.11a:-ABDEN
AP Country Code
                                         : US - United States
AP Regulatory Domain
 802.11bg
                                         : -A
 802.11a
                                         : -B
CPU Type
                                         : ARMv7 Processor rev 1 (v71)
                                         : DDR4
Memory Type
Memory Size
                                         : 1028096 KB
```

### Information About Access Point Tag Persistency

From Cisco IOS XE Bengaluru 17.6.1 onwards, AP tag persistency is enabled globally on the controller. When APs join a controller with tag persistency enabled, the mapped tags are saved on the APs without having to write the tag configurations on each AP, individually.

## **Configuring AP Tag Persistency (GUI)**

#### Procedure

| Step 1 | Choose Configuration > Tags & Profiles > Tags.                                                                                                    |
|--------|----------------------------------------------------------------------------------------------------|
| Step 2 | Click the <b>AP</b> tab.                                                                                                    |
| Step 3 | In the <b>Tag Source</b> tab, check the <b>Enable AP Tag Persistency</b> check box to configure AP Tag persistency globally.                                             |
|        | When APs join a controller with the tag persistency enabled, the mapped tags are saved on the AP without having to write the tag configurations on each AP individually. |

Step 4 Click Apply to Device.

#### What to do next

Save tags on an AP.

### Saving Tags on an Access Point (GUI)

#### Procedure

| Step 1 | Choose Configuration > Wireless > Access Points.                                                                                                    |
|--------|----------------------------------------------------------------------------------------------------|
| Step 2 | Click an AP from the list.<br>The <b>Edit AP</b> page is displayed.                                                                                                    |
| Step 3 | Click the <b>General</b> tab.                                                                                                    |
| Step 4 | In the <b>Tags</b> section, specify the appropriate policy, site, and RF tags that you created in the <b>Configuration</b> $>$ <b>Tags &amp; Profiles</b> $>$ <b>Tags</b> page.                 |
| Step 5 | From the <b>Policy</b> drop-down list, select a value.                                                                                                    |
| Step 6 | From the <b>Site</b> drop-down list, select a value.                                                                                                    |
| Step 7 | From the <b>RF</b> drop-down list, select a value.                                                                                                    |
| Step 8 | Check the <b>Write Tag Config to AP</b> check box to push the tags to the AP so that the AP can save and remember<br>this information even when the AP is moved from one controller to another. |
| Step 9 | Click Update & Apply to Device.                                                                                                    |
|        |                                                                                                    |

### **Deleting Saved Tags on the Access Point**

#### Procedure

| Step 1 | Choose Configuration > Wireless > Access Points.                                                                                     |
|--------|----------------------------------------------------------------------------------------------------|
| Step 2 | Click an AP from the list of APs.                                                                                                    |
|        | The <b>Edit AP</b> window is displayed.                                                                                              |
| Step 3 | In the Edit AP window, choose the Advanced tab.                                                                                      |
| Step 4 | In the <b>Set to Factory Default</b> section, check the <b>Clear Resolved Tag Config</b> check box to clear the saved tags on an AP. |
| Step 5 | Click Update & Apply to Device.                                                                                                    |

# **Configuring AP Tag Persistency (CLI)**

#### Before you begin

For an AP to preserve its policy tag, site tag, and RF tag configured from the primary controller, these tags must also exist on the other controllers that the AP connect to. If all the three tags do not exist, the AP applies the default policy tag, site tag, and RF tag. Similarly, the tag policy is applicable even if one or two tags exist. AP tag persistency helps in priming an AP in N+1 redundancy scenarios. For more information about configuring tags, see

https://www.cisco.com/c/en/us/td/docs/wireless/controller/9800/17-6/config-guide/b\_wl\_17\_6\_cg/m\_config\_model.html.

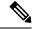

**Note** After being enabled, AP tag persistency is performed during AP join. Therefore, if there are any APs that are already joined to the controller, those APs must rejoin the controller.

#### Procedure

|        | Command or Action                         | Purpose                                 |
|--------|-------------------------------------------|-----------------------------------------|
| Step 1 | configure terminal                        | Enters global configuration mode.       |
|        | Example:                                  |                                         |
|        | Device# configure terminal                |                                         |
| Step 2 | ap tag persistency enable                 | Configures AP tag persistency.          |
|        | Example:                                  |                                         |
|        | Device(config)# ap tag persistency enable |                                         |
| Step 3 | end                                       | Exits configuration mode and returns to |
|        | Example:                                  | privileged EXEC mode.                   |
|        | Device(config)# end                       |                                         |

# **Verifying AP Tag Persistency**

To verify AP tag persistency in the primary controller, use the following command:

| Device# show<br>Number of APs | ap tag summary<br>: 1 |                             |                 |                |
|-------------------------------|-----------------------|-----------------------------|-----------------|----------------|
| AP Name<br>Mi                 | AP Mac<br>sconfigured | Site Tag Name<br>Tag Source | Policy Tag Name | RF Tag Name    |
| Cisco01_AP<br>No              | xxxx.xxxx.xxx<br>St   | xx default-site-tag<br>atic | OpenRoaming     | default-rf-tag |

**Note** If the Tag Source displays **Static** or **Filter**, it means that the AP tag mappings were configured on the primary controller. If the source displays **Default**, it means that the AP received the default tags when joining the controller.

To verify the AP tag persistency in the secondary controller, use the following command:

| Device# show ap tag summary<br>Number of APs: 1 |                  |                 |                |
|-------------------------------------------------|------------------|-----------------|----------------|
| AP Name AP Mac<br>Misconfigured Tag Source      | Site Tag Name    | Policy Tag Name | RF Tag Name    |
| Cisco01_AP xxxx.xxxx xxx No AP                  | default-site-tag | OpenRoaming     | default-rf-tag |

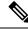

**Note** If the Tag Source displays **AP**, it means that the policy tag, site tag, and RF tag match what was configured on the primary controller, indicating that the AP tags have persisted across controllers.

## **Feature History for AP Power Save**

This table provides release and related information for the feature explained in this module.

This feature is also available in all the releases subsequent to the one in which they are introduced in, unless noted otherwise.

| Release                       | Feature Information                                                                                                |
|-------------------------------|----------------------------------------------------------------------------------------------------|
| Cisco IOS XE Cupertino 17.8.1 | This feature allows a network administrator to force APs to operate in low-power mode to reduce power consumption. |
| Cisco IOS XE Cupertino 17.9.1 | Feature support for the following APs:                                                                             |
|                               | Cisco Catalyst 9164 Series Access Points                                                                           |
|                               | Cisco Catalyst 9166 Series Access Points                                                                           |
| Cisco IOS XE Dublin 17.10.1   | The following features are supported:                                                                              |
|                               | Radio spatial streams                                                                                              |
|                               | • Flexible PoE profiles                                                                                            |
| Cisco IOS XE 17.13.1          | AP Power Distribution support in Cisco Catalyst 9124 Series APs.                                                   |

Table 1: Feature History for AP Power Save

# **Information About AP Power Save**

The power-save mode in APs allows a network administrator to force APs to operate in low-power mode to reduce power consumption.

The AP Power Save feature is supported in the following APs:

- Cisco Catalyst 9115 Series Access Points
- Cisco Catalyst 9120 Series Access Points
- Cisco Catalyst 9124 Series Access Points
- Cisco Catalyst 9130 Series Access Points
- Cisco Catalyst 9136 Series Access Points
- Cisco Catalyst 9164 Series Access Points
- Cisco Catalyst 9166 Series Access Points

Cisco Catalyst 9162 Series Access Points

### **Access Point Power Policy**

The access point power policy allows you to define the power budget utilization available for an AP, wherein, you can define a set of policies for different interfaces on an AP. You can manage interfaces such as Wi-Fi radios, USB, and so on, as required.

Cisco Catalyst 9124 AXI/D APs support up to two radio interfaces (single 5 GHz), and Cisco Catalyst 9124 AXE APs support up to three (dual 5 GHz) radio interfaces. When Cisco Catalyst 9124 Series APs operate under 802.3at/PoE+/30W insufficient power condition, the new operating modes support both dual or Tri-Radio mode.

#### **Use Case for AP Power Policy**

The following is the use case of an AP power policy:

• You can define a power policy for the available power inputs, such as, 802.3af, 802.3at, 802.3bt (for multiple levels), DC power, and so on. With tri-radio and quad-radio APs, the power requirement has gone beyond the capability of the 802.3at Power over Ethernet (PoE) mode. Therefore, with the AP power policy, for example, we statically predefine an AP operation when provided with non-802.3bt power (such, as TX power, radio chains, USB port, SFP, and so on).

### **Power-Save Mode**

The power-save mode enables an AP to switch to a low-power mode when no clients are associated with the AP. For example, when this mode is enabled in workspaces, the AP falls asleep during after hours, thereby saving power consumption of the AP throughout the night.

From Cisco IOS-XE Cupertino 17.10.1 onwards, you can shut down AP radios or lower the radio spatial streams, to reduce usage of power. You can enforce radio speed by configuring the number of spatial streams on the radios. The combinations for radio spatial stream policies are: 1X1, 2X2, 3X3 (only for Cisco Catalyst 9130 Series Access Points), 4X4, and 8X8.

The following are the advantages of the power-save mode:

- Increases the energy saving per AP: In the power save mode you can reduce AP functions during off-peak hours and save an additional 20% in energy costs compared to the regular idle mode.
- Enables environmentally conscious purchases: Large enterprises and companies track environmental performance as one of their key indices. They have a centralized energy team to monitor their energy efficiency, which magnifies the importance of the power-save feature.

### **PoE Profiles**

• Fixed PoE Profile: The APs negotiate the power that is required, from the switches they are connected to. The power required varies from one AP model to another AP model. If an AP is not granted the power it requested, it operates under the power budget. In such conditions, some of the interfaces operate under *degraded conditions*.

For example, some radios may operate at 2SS instead of at 4SS, which they are capable of. The operating conditions for each of the AP interfaces differs from one power level to another. These are referred to

as fixed PoE profiles. Fixed PoE profiles are applied when the AP is operating in normal mode, that is, nonpower-save mode. When the AP operates in power-save mode, the configured PoE power policies are applied.

- PoE Power Policy: With power policies or profiles, you can configure interfaces that you want to set at certain speeds. With this policy, you can configure a profile of your choice that will be pushed to the AP based on your calendar or timing. For example, on a group of APs in the second floor, push a profile where you want to turn off all APs, except 2.4-GHz radio, from 7 p.m. to 7 a.m.
- Flexible PoE Profile: With flexible PoE profiles, you can configure different interfaces and set specific parameter values and states for each interface, instead of following fixed PoE profile rules. If an AP does not get the power it requires, it operates under the power budget by using the flexible PoE profile.

In Cisco IOS XE 17.13.1, PoE-out is a new interface introduced in Cisco Catalyst 9124 Series APs, in addition to the USB, Ethernet, and LAN interfaces. The PoE-out for Cisco Catalyst 9124 Series AP RLAN works only if you have enabled the RLAN port.

| Access<br>Points     | PoE-In-Mode/DC<br>Mode | Consumption<br>@ Power<br>Device | Consumption<br>@ Power<br>Source<br>Equipment | r<br>ent |            |            |          |          |        |        |  |  |  |
|----------------------|------------------------|----------------------------------|-----------------------------------------------|----------|------------|------------|----------|----------|--------|--------|--|--|--|
|                      |                        | AP                               | Worst-Case<br>Cable                           | Radio 1  | Radio<br>2 | Radio<br>3 | Ethernet | USB      | Module | PdEOut |  |  |  |
| Cisco                | .3af                   | 13.0                             | 15.4                                          | 2X2      | 2X2        | —          | 1G       | N        |        | _      |  |  |  |
| Catalyst<br>9115AXI  | .3at                   | 16.0                             | 18.9                                          | 4X4      | 4X4        | —          | 2.5G     | N        |        | _      |  |  |  |
| Access<br>Points     | .3at                   | 20.4                             | 24.1                                          | 4X4      | 4X4        |            | 2.5G     | Y(3.75W) |        |        |  |  |  |
| Cisco                | .3af                   | 13.0                             | 15.4                                          | 2X2      | 2X2        | —          | 1G       | N        |        |        |  |  |  |
| Catalyst<br>9115AXE  | .3at                   | 17.0                             | 20.1                                          | 4X4      | 4X4        |            | 2.5G     | N        |        |        |  |  |  |
| Access<br>Points     | .3at                   | 21.4                             | 25.3                                          | 4X4      | 4X4        |            | 2.5G     | Y(3.75W) |        |        |  |  |  |
| Cisco                | .3af                   | 13.8                             | 15.4                                          | 1X1      | 1X1        | Enabled    | 1G       | N        |        | _      |  |  |  |
| Catalyst<br>9120AXIE | .3at                   | 20.5                             | 23.2                                          | 4X4      | 4X4        | Enabled    | 2.5G     | N        | _      | —      |  |  |  |
| Access<br>Points     | .3at                   | 25.5                             | 30.0                                          | 4X4      | 4X4        | Enabled    | 2.5G     | Y(4.5W)  | —      | —      |  |  |  |

Table 2: AP Power Draw Specifications: Cisco Catalyst 9115, 9120, 9130 Series APs

| Access<br>Points     | PoE-In-Mode/DC<br>Mode | Consumption<br>@ Power<br>Device | Consumption<br>@ Power<br>Source<br>Equipment |                                    |            |            |          |         |        |        |  |  |  |  |
|----------------------|------------------------|----------------------------------|-----------------------------------------------|------------------------------------|------------|------------|----------|---------|--------|--------|--|--|--|--|
|                      |                        | АР                               | Worst-Case<br>Cable                           | Radio 1                            | Radio<br>2 | Radio<br>3 | Ethernet | USB     | Module | PdEOut |  |  |  |  |
| Cisco                | .3af                   | 13.8                             | 15.4                                          | 1X1                                | 1X1        | Enabled    | 1G       | N       | _      |        |  |  |  |  |
| Catalyst<br>9130AXIE | .3at                   | 25.5                             | 30.0                                          | 8X8                                | 4X4        | Enabled    | 5G       | N       | —      |        |  |  |  |  |
| Access<br>Points     | .3at                   | 25.5                             | 30.0                                          | Primary<br>4X4<br>Secondary<br>Off | 4X4        | Enabled    | 5G       | Y(4.5W) |        |        |  |  |  |  |
|                      | .3at                   | 25.5                             | 30.0                                          | Primary<br>4X4<br>Secondary<br>4X4 | Disabled   | Enabled    | 5G       | Y(4.5W) |        |        |  |  |  |  |
|                      | .3bt                   | 30.5                             | 33.3                                          | 8X8                                | 4X4        | Enabled    | 5G       | Y(4.5W) | —      | —      |  |  |  |  |

Table 3: AP Power Draw Specifications: Cisco Catalyst 9136 Series APs

| Access<br>Points                   | Riivie                       | Consumption<br>@Power<br>Device | Consumption<br>@Power<br>Source<br>Equipment | Feature                                        | Mode        |             |              |       |                                          |          |        |        |
|------------------------------------|------------------------------|---------------------------------|----------------------------------------------|------------------------------------------------|-------------|-------------|--------------|-------|------------------------------------------|----------|--------|--------|
|                                    |                              | at AP                           | Worst-Case<br>Cable                          | 5G<br>Radio                                    | 2G<br>Radio | 6G<br>Radio | AUX<br>Radio | Mgig0 | Mgig1                                    | USB      | Module | PoEQ.t |
| Cisco<br>Catalyst                  | .3af -<br>Fixed              | 13.9                            | 15.4                                         | Disabled                                       | Disabled    | Disabled    | Enabled      | 1G    | Disabled                                 | Disabled |        |        |
| 9136<br>Series<br>Access<br>Points | .3at -<br>Fixed              | 24.0                            | 27.90                                        | Primary<br>- 4X4<br>Secondary<br>-<br>Disabled | 2X2         | 2X2         | Enabled      | 2.5G  | 2.5G<br>(hitless<br>failover<br>standby) | Disabled |        |        |
|                                    | .3bt -<br>Fixed              | 43.4                            | 54.81                                        | 8X8 or<br>Dual<br>4X4                          | 4X4         | 4X4         | Enabled      | 5G    | 5G                                       | Y(9W)    |        |        |
|                                    | .3bt -<br>PoE<br>Policy<br>1 | 37.3                            | 41.63                                        | 8X8 or<br>Dual<br>4X4                          | 4X4         | 4X4         | Enabled      | 5G    | 5G                                       | Disabled |        |        |

| Access<br>Points           | Rillvie                  | Consumption<br>@Power<br>Device | Consumption<br>@Power<br>Source<br>Equipment |             | re Mode     |             |              |       |       |                 |        |        |  |  |  |
|----------------------------|--------------------------|---------------------------------|----------------------------------------------|-------------|-------------|-------------|--------------|-------|-------|-----------------|--------|--------|--|--|--|
|                            |                          | at AP                           | Worst-Case<br>Cable                          | 5G<br>Radio | 2G<br>Radio | 6G<br>Radio | AUX<br>Radio | Mgig0 | Mgig1 | USB             | Module | PdEO.t |  |  |  |
| Cisco<br>Catalyst<br>9166  | .3af -<br>Fixed          | 13.9                            | 15.4                                         | Disabled    | Disabled    | Disabled    | Enabled      | 1G    |       | Disabled        |        |        |  |  |  |
| Series<br>Access<br>Points |                          | 25.5                            | 30.0                                         | 4X4         | 4X4         | 4X4         | Enabled      | 5G    |       | Disabled        |        |        |  |  |  |
|                            | .3bt -<br>Fixed          | 30.5                            | 32.8                                         | 4X4         | 4X4         | 4X4         | Enabled      | 5G    |       | Y<br>(4.5<br>W) |        |        |  |  |  |
|                            | DC<br>Jack<br>-<br>Fixed | 30.5                            |                                              | 4X4         | 4X4         | 4X4         | Enabled      | 5G    |       | Y<br>(4.5<br>W) |        |        |  |  |  |

Table 4: AP Power Draw Specifications: Cisco Catalyst 9166 Series APs

Table 5: AP Power Draw Specifications: Cisco Catalyst 9164 Series APs

| Access<br>Points         | Rillvie                  | Consumption<br>@Power<br>Device | Consumption<br>@Power<br>Source<br>Equipment |             | Mode        |             |              |       |       |                 |        |        |
|--------------------------|--------------------------|---------------------------------|----------------------------------------------|-------------|-------------|-------------|--------------|-------|-------|-----------------|--------|--------|
|                          |                          | at AP                           | Worst-Case<br>Cable                          | 5G<br>Radio | 2G<br>Radio | 6G<br>Radio | AUX<br>Radio | Mgig0 | Mgig1 | USB             | Module | PdEO.t |
| Cisco<br>Catalyst        | .3af -<br>Fixed          | 13.9                            | 15.4                                         | Disabled    | Disabled    | Disabled    | Enabled      | 1G    |       | Disabled        |        |        |
| 9164<br>Series<br>Access | .3at -<br>Fixed          | 25.5                            | 30.0                                         | 4X4         | 2X2         | 4X4         | Enabled      | 2.5G  |       | Disabled        |        |        |
| Points                   | .3bt -<br>Fixed          | 30.1                            | 32.8                                         | 4X4         | 2X2         | 4X4         | Enabled      | 2.5G  |       | Y<br>(4.5<br>W) |        |        |
|                          | DC<br>Jack<br>-<br>Fixed | 30.1                            |                                              | 4X4         | 2X2         | 4X4         | Enabled      | 2.5G  |       | Y<br>(4.5<br>W) |        |        |

| Access<br>Points           | Riilwie | Consumption<br>@Power<br>Device | Consumption<br>@Power<br>Source<br>Equipment |             | e Mode      |             |              |       |       |             |        |        |
|----------------------------|---------|---------------------------------|----------------------------------------------|-------------|-------------|-------------|--------------|-------|-------|-------------|--------|--------|
|                            |         | at AP                           | Worst-Case<br>Cable                          | 5G<br>Radio | 2G<br>Radio | 6G<br>Radio | AUX<br>Radio | Mgig0 | Mgig1 | USB         | Module | PdEQ.t |
| Cisco<br>Catalyst          | .3af    | 13.3                            | 14.32                                        | 1X1         | Disabled    | 1X1         | Enabled      | 1G    | _     | Disabled    | _      | —      |
| 9162                       | .3at    | 20.1                            | 22.67                                        | 2X2         | 2X2         | 2X2         | Enabled      | 2.5G  |       | Disabled    |        | —      |
| Series<br>Access<br>Points | .3at    | 25.5                            | 30                                           | 2X2         | 2X2         | 2X2         | Enabled      | 2.5G  |       | Y<br>(4.5W) |        |        |

Table 7: AP Power Draw Specifications: Cisco Catalyst 9124 Series APs

| Access<br>Points                                          | Rive                     | Consumption<br>@Power<br>Device | Consumption<br>@Power<br>Source<br>Equipment | ower<br>irce<br>ipment |                          |                         |                          |                         |                           |              |                |               |            |      |  |  |
|-----------------------------------------------------------|--------------------------|---------------------------------|----------------------------------------------|------------------------|--------------------------|-------------------------|--------------------------|-------------------------|---------------------------|--------------|----------------|---------------|------------|------|--|--|
|                                                           |                          | at AP                           | Worst-Case<br>Cable                          | Radio<br>O             | R0<br>dBm<br>Per<br>Path | Radio<br>1              | R1<br>dBm<br>Per<br>Path | Radio<br>2              | R02<br>dBm<br>Per<br>Path | AUX<br>Radio | Ehenet<br>Mgig | SFP<br>Madule | GbE<br>PHY | REQ1 |  |  |
|                                                           |                          |                                 | 1                                            | 2.4 GH:<br>Radio       | Z                        | 5 GHz<br>Prima<br>Radio | ry                       | 5 GHz<br>Secon<br>Radio | dary                      | Cilvae       |                |               |            |      |  |  |
| Cisco                                                     | .3af                     | 13.8                            | 15.4                                         | Disabled               |                          | Disabled                |                          | NA                      | NA                        | Enddad       | 1G             | N             | N          | N    |  |  |
| Catalyst<br>9124                                          | .3at                     | 25.5                            | 30                                           | 2X2                    | 23                       | 2X2                     | 23                       | NA                      | NA                        | Enddad       | 1G             | N             | Y          | N    |  |  |
| AXI<br>Cisco<br>Catalyst<br>9124<br>AXD                   | .3bt<br>/<br>URCE<br>/DC | 33.6                            | 39.5                                         | 4X4                    | 24                       | 4X4                     | 24                       | NA                      | NA                        | Enddad       | 2.5G           | Y             | Y          | N    |  |  |
| Cisco<br>Catalyst<br>9124<br>AXE<br>Dual<br>Radio<br>Mode | .3bt<br>/<br>URCE<br>/DC | 51                              | 60                                           | 4X4                    | 24                       | 4X4                     | 24                       | NA                      | NA                        | Ended        | 2.5G           | Y             | Y          | Y    |  |  |

| Access<br>Points                                        | Riivie                    | Consumption<br>@Power<br>Device | Consumption<br>@Power<br>Source<br>Equipment | Feature Mode     |                          |                           |                          |                             |                           |              |                |               |            |      |  |
|---------------------------------------------------------|---------------------------|---------------------------------|----------------------------------------------|------------------|--------------------------|---------------------------|--------------------------|-----------------------------|---------------------------|--------------|----------------|---------------|------------|------|--|
|                                                         |                           | at AP                           |                                              | Radio<br>O       | R0<br>dBm<br>Per<br>Path | Radio<br>1                | R1<br>dBm<br>Per<br>Path | Radio<br>2                  | R02<br>dBm<br>Per<br>Path | AUX<br>Radio | Ehenet<br>Mgig | SFP<br>Madule | GbE<br>PHY | REOt |  |
|                                                         |                           |                                 |                                              | 2.4 GHz<br>Radio |                          | 5 GHz<br>Primary<br>Radio |                          | 5 GHz<br>Secondary<br>Radio |                           | Cilvae       |                |               |            |      |  |
| Cisco<br>Catalyst<br>9124<br>AXI                        | .3at                      | 25.5                            | 30                                           | Shttbwn          |                          | 4X4                       | 24                       | Shtibwn                     |                           | Enddad       | 2.5G           | Y             | N          | N    |  |
| Cisco<br>Catalyst<br>9124<br>AXD                        |                           |                                 |                                              |                  |                          |                           |                          |                             |                           |              |                |               |            |      |  |
| Single<br>5G<br>Radio                                   |                           |                                 |                                              |                  |                          |                           |                          |                             |                           |              |                |               |            |      |  |
| Cisco<br>Catalyst                                       | .3af                      | 13.8                            | 15.4                                         | Disabled         |                          | Disabled                  |                          | Disabled                    |                           | Endoted      | 1G             | N             | N          | N    |  |
| 9124                                                    | .3at                      | 25.5                            | 30                                           | Disabled         | —                        | Disabled                  |                          | Disabled                    | —                         | Ended        | 1G             | N             | N          | N    |  |
| AXE<br>TiiRado<br>Mode                                  | .3bt<br>/<br>URCE<br>/ DC | 33.6                            | 39.5                                         | 2X2              | 24                       | 2X2                       | 24                       | 2X2                         | 24                        | Enddad       | 2.5G           | Y             | Y          | N    |  |
|                                                         | .3bt<br>/<br>UPCE<br>/ DC | 51                              | 60                                           | 2X2              | 24                       | 2X2                       | 24                       | 2X2                         | 24                        | Enddad       | 2.5G           | Y             | Y          | Y    |  |
| Cisco<br>Catalyst<br>9124<br>AXE<br>Dual<br>5G<br>Radio | .3at                      | 25.5                            | 30                                           | Shtibwn          |                          | 2X2                       | 23                       | 2X2                         | 23                        | Ended        | 1G             | N             | Y          | N    |  |

### Wakeup Threshold for Access Point Power Save Mode

The Wakeup Threshold feature enables you to define the client threshold in the AP power profile configuration to determine when the AP wakes up from the power save mode or enter into the power save mode.

When the AP applies the calendar associated power profile (for an active calendar), and the number of connected clients reach the wakeup threshold, the AP wakes up from power save mode and goes into the Fixed power profile mode or the Regular power profile (insufficient power) mode.

When the AP applies the calendar associated power profile (for an active calendar), and the number of connected clients is less than the wakeup threshold, the AP applies the calendar associated power profile to shut down the interface or to lower the interface speed to save power.

# **AP Power Save Scenarios**

The AP Power Save feature helps APs to enter into a power-save mode or low-power mode by applying a calendar, for example, for after hours, associated with the corresponding power profile. The AP profile is enhanced to associate a PoE power policy with calendar profiles. The following are the scenarios for Eco mode APs:

• Figure 1: AP in Eco Mode Behavior: Working Days

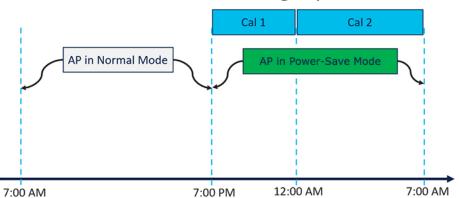

#### AP in Eco Mode Behavior: Working Days

On working days, from 7:00 a.m. to 7:00 p.m, the AP functions in normal mode or fixed mode, when the maximum number of clients are connected to the AP. From 7:00 p.m. to 12:00 a.m., the **Cal1** calendar profile timer starts to put the AP in the power-save mode. Likewise, the **Cal2** calendar profile timer starts, and extends the power-save mode from 12:00 a.m. to 7:00 a.m. Again, at 7:00 a.m., the AP goes into normal mode.

• Figure 2: AP in Eco Mode Behavior: Nonworking Days

#### AP in Eco Mode Behavior: Nonworking Days

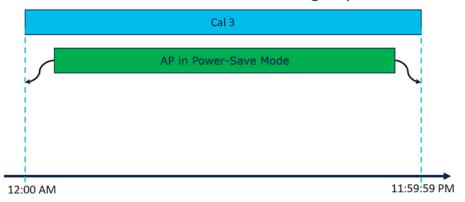

On nonworking days, the AP goes into power-saving mode from 12:00 a.m. to 11:59:59 p.m. The **Cal3** calendar profile is applied here. This profile defines the timer for the power-save mode. This means that there are no clients connected to the AP, and that the AP is asleep.

#### • Figure 3: AP in Eco Mode Behavior: With Clients

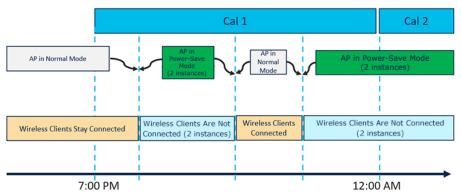

#### AP in Eco Mode Behavior: With Clients

When clients are connected to the AP, the AP automatically switches to the normal mode. For example, in the calendar profile **Cal1**, the AP is in normal mode, because wireless clients are connected to the AP. At 8:00 p.m., clients get dissociated from the AP, and the AP goes into power-save mode. When clients enter the AP coverage area at 9:30 p.m., the AP automatically switches from power-save mode to normal mode of operation.

# **Configuring Power Policy Profile (GUI)**

#### Procedure

| Step 1 | Choose Configuration > Tags & Profiles > Power Profile.                                                                                                    |
|--------|----------------------------------------------------------------------------------------------------|
| Step 2 | Click Add.<br>The Add Power Profile window is displayed.                                                                                                    |
| Step 3 | Enter a name and description for the power profile. The name must be ASCII characters of up to 128 characters, without leading or trailing spaces.                                                                                                    |
| Step 4 | Click Add to add rules for the power profile.                                                                                                    |
| Step 5 | In the <b>Sequence number</b> field, enter a unique sequence number to designate the priority in which power should be disabled for the component. The sequence number of 0 indicates that the component should be disabled first.                                                               |
| Step 6 | From the <b>Interface</b> and <b>Interface ID</b> drop-down list, choose interface and interface ID to designate to the component for which the power derating rule applies.                                                                                                    |
| Step 7 | From the <b>Parameter</b> and <b>Parameter value</b> drop-down list, choose the values depending on the interface you chose in step 6.                                                                                                    |
|        | For example, if you chose <b>Ethernet</b> as an interface, you can further customize the rule for the interface by choosing the associated speed. This rule ensures that the AP disables power for the Ethernet interface that is operating at a higher speed, and thereby consuming more power. |
| Step 8 | Click the check mark to save and then click Apply to Device.                                                                                                    |

# **Configuring a Power Policy Profile (CLI)**

#### Before you begin

You must keep at least one radio interface up and running before you configure a power policy profile.

|        | Command or Action                                                    | Purpose                              |
|--------|----------------------------------------------------------------------|--------------------------------------|
| Step 1 | configure terminal                                                   | Enters global configuration mode.    |
|        | Example:                                                             |                                      |
|        | Device# configure terminal                                           |                                      |
| Step 2 | wireless profile power power-profile-name                            | Configures the power policy profile. |
|        | Example:                                                             |                                      |
|        | <pre>Device(config)# wireless profile power power-profile-name</pre> |                                      |

I

|        | Command or Action                                                                                                    | Purpose                                                                                                    |
|--------|----------------------------------------------------------------------------------------------------|----------------------------------------------------------------------------------------------------|
| Step 3 | <pre>sequence-number ethernet {GigabitEthernet0   GigabitEthernet1 speed {1000mbps   100mbps   2500mbps   5000mbps}   LAN1   LAN2   LAN3 state disable} Example: Device (config-wireless-power-profile) # 10 ethernet gigabitethernet1 speed 1000mbps</pre> | Configures the power policy for Ethernet.<br>sequence-number: The power profile settings<br>are ordered by sequence numbers. AP derating<br>takes place as per the sequence number entered.<br>The same combination of interface identifiers<br>and parameter values does not appear in another<br>sequence number. The same interface with the<br>same parameter can appear multiple times with<br>different parameter values. |
|        |                                                                                                    | Note • The Ethernet interface is<br>used to join the controller.<br>The uplink interface is not<br>disabled even if it is defined<br>in the power policy.                                                                                                    |
|        |                                                                                                    | • Ethernet speed configuration<br>is not operational in Cisco<br>IOS XE Cupertino 17.8.1.                                                                                                    |
| Step 4 | sequence-number radio 24ghz {spatial-stream<br>{1   2   3   4}   state shutdown}                                                                                                    | Configures spatail stream for the 2.4-GHz band radio.                                                                                                    |
|        | Example:                                                                                                    | Here:                                                                                                    |
|        | Device(config-wireless-power-profile)#<br>20 radio 24ghz spatial stream 2                                                                                                    | <i>sequence-number</i> : The power profile settings<br>are ordered by sequence numbers. AP derating<br>takes place as per the sequence number entered.<br>The same combination of interface identifiers<br>and parameter values does not appear in another<br>sequence number. The same interface with the<br>same parameter can appear multiple times with<br>different parameter values.                                      |
|        |                                                                                                    | • 1: Specifies a 1X1 radio spatial stream.                                                                                                    |
|        |                                                                                                    | • 2 : Specifies a 2X2 radio spatial stream.                                                                                                    |
|        |                                                                                                    | • 3 : Specifies a 3X3 radio spatial stream.                                                                                                    |
|        |                                                                                                    | • 4 : Specifies a 4X4 radio spatial stream.                                                                                                    |
|        |                                                                                                    | <b>state shutdown</b> : Indicates that the radio state is down.                                                                                                    |
| Step 5 | $\label{eq:sequence-number} sequence-number radio 5ghz {spatial-stream} {1   2   3   4   8}   state shutdown}$                                                                                                    | Configures spatail stream for the 5-GHz band radio.                                                                                                    |
|        | Example:                                                                                                    | Here:                                                                                                    |
|        | Device(config-wireless-power-profile)#<br>30 radio 5ghz spatial stream 4                                                                                                    | <i>sequence-number</i> : The power profile settings are ordered by sequence numbers. AP derating takes place as per the sequence number entered.                                                                                                    |

I

|        | Command or Action                                                                                 | Purpose                                                                                                    |
|--------|---------------------------------------------------------------------------------------------------|----------------------------------------------------------------------------------------------------|
|        |                                                                                                   | The same combination of interface identifiers<br>and parameter values does not appear in another<br>sequence number. The same interface with the<br>same parameter can appear multiple times with<br>different parameter values.                                                                                                    |
|        |                                                                                                   | • 1: Specifies a 1X1 radio spatial stream.                                                                                                    |
|        |                                                                                                   | • 2 : Specifies a 2X2 radio spatial stream.                                                                                                    |
|        |                                                                                                   | • 3 : Specifies a 3X3 radio spatial stream.                                                                                                    |
|        |                                                                                                   | • 4 : Specifies a 4X4 radio spatial stream.                                                                                                    |
|        |                                                                                                   | • 8 : Specifies a 8X8 radio spatial stream.                                                                                                    |
|        |                                                                                                   | <b>state shutdown</b> : Indicates that the radio state is down.                                                                                                    |
| Step 6 | sequence-number radio secondary-5ghz<br>{spatial-stream {1   2   3   4   8}   state               | Configures spatail stream for a secondary 5-GHz band radio.                                                                                                    |
|        | shutdown}                                                                                         | Here:                                                                                                    |
|        | <pre>Example:<br/>Device(config-wireless-power-profile)#<br/>40 radio 5ghz spatial stream 4</pre> | <i>sequence-number</i> : The power profile settings<br>are ordered by sequence numbers. AP derating<br>takes place as per the sequence number entered<br>The same combination of interface identifiers<br>and parameter values does not appear in anothe<br>sequence number. The same interface with the<br>same parameter can appear multiple times with<br>different parameter values. |
|        |                                                                                                   | • 1: Specifies a 1X1 radio spatial stream.                                                                                                    |
|        |                                                                                                   | • 2 : Specifies a 2X2 radio spatial stream.                                                                                                    |
|        |                                                                                                   | • 3 : Specifies a 3X3 radio spatial stream.                                                                                                    |
|        |                                                                                                   | • 4 : Specifies a 4X4 radio spatial stream.                                                                                                    |
|        |                                                                                                   | • 8 : Specifies a 8X8 radio spatial stream.                                                                                                    |
|        |                                                                                                   | <b>state shutdown</b> : Indicates that the radio state is down.                                                                                                    |
| Step 7 | sequence-number radio 6ghz {spatial-stream<br>{1   2   3   4   8}   state shutdown}               | Configures spatail stream for the 6-GHz band radio.                                                                                                    |
|        | Example:                                                                                          | Here:                                                                                                    |
|        | Device(config-wireless-power-profile)#<br>50 radio 6ghz spatial stream 2                          | <i>sequence-number</i> : The power profile settings<br>are ordered by sequence numbers. AP derating<br>takes place as per the sequence number entered<br>The same combination of interface identifiers<br>and parameter values does not appear in anothe                                                                                                    |

|        | Command or Action                                                | Purpose                                                                                                    |
|--------|------------------------------------------------------------------|----------------------------------------------------------------------------------------------------|
|        |                                                                  | sequence number. The same interface with the<br>same parameter can appear multiple times with<br>different parameter values. |
|        |                                                                  | • 1: Specifies a 1X1 radio spatial stream.                                                                                   |
|        |                                                                  | • 2 : Specifies a 2X2 radio spatial stream.                                                                                  |
|        |                                                                  | • 3 : Specifies a 3X3 radio spatial stream.                                                                                  |
|        |                                                                  | • 4 : Specifies a 4X4 radio spatial stream.                                                                                  |
|        |                                                                  | • 8 : Specifies a 8X8 radio spatial stream.                                                                                  |
|        |                                                                  | <b>state shutdown</b> : Indicates that the radio state is down.                                                              |
| Step 8 | sequence-number usb 0 state disable                              | Configures the power policy for USB.                                                                                         |
|        | Example:                                                         |                                                                                                    |
|        | Device(config-wireless-power-profile)#<br>60 usb 0 state disable |                                                                                                    |

# **Configuring a Calendar Profile (GUI)**

Configure calendar profiles to set up a daily, weekly, or monthly recurrence schedule.

#### Procedure

| Step 1 | Choose Configuration > Tags & Profiles > Calendar.                                                                                   |
|--------|----------------------------------------------------------------------------------------------------|
| Step 2 | Click Add.<br>The Add Calendar Profile window is displayed.                                                                          |
| Step 3 | Enter a name for the calendar profile. The name must be ASCII characters of up to 32 characters, without leading or trailing spaces. |
| Step 4 | From the <b>Recurrence</b> drop-down list, choose the schedule for which you want to create a profile.                               |
| Step 5 | Select the Start Time and the End Time for the recurrence schedule.                                                                  |

Note
 For daily recurrences, you can select the start time and end time. For example, if you want the AP to derate the power on certain interfaces between 7 p.m. to 7 a.m. daily, or if you want the controller to not allow any clients to be associated during this period, you can set up this daily recurrence schedule.
 To cover this timespan, you must create two calendar profiles, one for 7 p.m. till 23:59:59, and another one from midnight to 7 a.m. of the next calendar day, and map it to the same power profile. After this, assign it to the AP Join profile.
 For weekly recurrences, select the specific days of the week along with the start and end time.
 For monthly recurrence, select the specific days of the month along with the start and end

- For monthly recurrence, select the specific days of the month along with the start and end time.
- **Step 6** Click **Apply** to save the configuration.

# **Configuring a Calendar Profile (CLI)**

|        | Command or Action                                                          | Purpose                                                                        |  |
|--------|----------------------------------------------------------------------------|--------------------------------------------------------------------------------|--|
| Step 1 | configure terminal                                                         | Enters global configuration mode.                                              |  |
|        | Example:                                                                   |                                                                                |  |
|        | Device# configure terminal                                                 |                                                                                |  |
| Step 2 | <b>wireless profile calendar-profile name</b><br>calendar_profile_ap_power | Configures a calendar profile. Enters the calendar profile configuration mode. |  |
|        | Example:                                                                   | Here, <b>name</b> refers to the name of the calendar                           |  |
|        | Device# wireless profile calendar-profile                                  | profile.                                                                       |  |
|        | name ap_power_calendar                                                     |                                                                                |  |
| Step 3 | recurrence daily                                                           | Configures daily recurrence for daily profile.                                 |  |
|        | Example:                                                                   |                                                                                |  |
|        | Device(config-calendar-profile)#<br>recurrence daily                       |                                                                                |  |
| Step 4 | start start-time end end-time                                              | Configures the start time and end time for                                     |  |
|        | Example:                                                                   | calendar profile.                                                              |  |
|        | Device(config-calendar-profile)# start<br>16:00:00<br>end 20:00:00         |                                                                                |  |
| Step 5 | end                                                                        | Returns to privileged EXEC mode.                                               |  |
|        | Example:                                                                   |                                                                                |  |

| <br>Command or Action                | Purpose |
|--------------------------------------|---------|
| Device(config-calendar-profile)# end |         |

# **Configuring a Power Policy in an AP Join Profile (GUI)**

Power policy supports the use of a power profile or a mapped configuration of a power profile and a calendar profile that are pushed to an AP during an AP join session. You can map a maximum of five combination profiles (calendar and power) per AP profile.

#### Before you begin

Ensure that the power profile and calendar profile are created and displayed in the respective drop-down lists in the GUI.

#### Procedure

| Step 1                                                                                                    | Choose <b>Configuration</b> > <b>Tags &amp; Profiles</b> > <b>AP Join</b> .<br>The <b>Add AP Join Profile</b> window is displayed. |                                                                                                    |  |
|----------------------------------------------------------------------------------------------------|----------------------------------------------------------------------------------------------------|----------------------------------------------------------------------------------------------------|--|
| Step 2                                                                                                    | Click the <b>AP</b> tab.                                                                                                    |                                                                                                    |  |
| Step 3                                                                                                    | Under th                                                                                                    | e AP tab, click the <b>Power Management</b> tab.                                                                                                    |  |
| Step 4From the Regular Power Profile drop-down list, choose the power profile.<br>The AP applies these settings to derate the power based on the configured priority list. |                                                                                                    |                                                                                                    |  |
|                                                                                                    | Note                                                                                                    | If you want the AP to apply the power profile configuration during a specific time period, choose the <b>Calendar Profile</b> and map it to the power profile from the drop-down list. |  |
| Step 5                                                                                                    | Click the check mark to associate the mapping.                                                                                     |                                                                                                    |  |
| Step 6                                                                                                    | Click Ap                                                                                                    | Click <b>Apply to Device</b> to save the configuration.                                                                                                    |  |
|                                                                                                    |                                                                                                    |                                                                                                    |  |

# Mapping a Power Profile Under an AP Profile (CLI)

#### Before you begin

Ensure that you have defined a calendar profile in the wireless profile, before you map the calendar profile to an AP join profile.

|        | Command or Action          | Purpose                           |
|--------|----------------------------|-----------------------------------|
| Step 1 | configure terminal         | Enters global configuration mode. |
|        | Example:                   |                                   |
|        | Device# configure terminal |                                   |

|        | Command or Action                                                                                                    | Purpose                                                                                                    |
|--------|----------------------------------------------------------------------------------------------------|----------------------------------------------------------------------------------------------------|
| Step 2 | ap profile ap-profile-name                                                                                                    | Configures an AP profile and enters AP profile configuration mode.                                                                                                    |
|        | Example:                                                                                                    |                                                                                                    |
|        | Device(config)# <b>ap profile</b><br>ap-profile-name                                                                                                    |                                                                                                    |
| Step 3 | power-profile power-profile-name                                                                                                    | Configures the AP power profile.                                                                                                    |
|        | <pre>Example:<br/>Device(config-ap-profile)# power-profile<br/>power-profile-name</pre>                                                                                      | This power profile is used during non-calendar<br>hours to meet the power budget provided by the<br>switch connected to the AP.                                                          |
| Step 4 | <pre>calendar-profile calendar-profile-name Example: Device (config-ap-profile) # calendar-profile ap-calendar-profile</pre>                                                 | Maps a calendar profile to the AP profile. Enters the AP profile calendar configuration mode.                                                                                            |
| Step 5 | <pre>[no] action power-saving-mode power-profile power-profile-name Example: Device(config-ap-profile-calendar)# action power-saving-mode power-profile power-profile1</pre> | Maps a specific power profile to a specific calendar profile. Maps the power-saving mode action for the calendar profile. Use the <b>no</b> form of this command to disable the command. |
|        |                                                                                                    | Note You can have more than one mapping of calendar profile to power profile.                                                                                                    |

# **Configuring Client Wakeup Threshold (CLI)**

|        | Command or Action                                                       | Purpose                                                                                                    |
|--------|-------------------------------------------------------------------------|----------------------------------------------------------------------------------------------------|
| Step 1 | configure terminal                                                      | Enters global configuration mode.                                                                                                    |
|        | Example:                                                                |                                                                                                    |
|        | Device# configure terminal                                              |                                                                                                    |
| Step 2 | wireless profile power power-profile-name                               | Configures the power policy profile.                                                                                                    |
|        | Example:                                                                |                                                                                                    |
|        | <pre>Device(config)# wireless profile power power-profile1</pre>        |                                                                                                    |
| Step 3 | power-save-client-threshold client-threshold                            | Configures the client threshold up to which the AP can stay in the power save mode. The valid range is between 1 and 32 clients. The default value is 1. |
|        | Example:                                                                |                                                                                                    |
|        | Device(config-wireless-power-profile)#<br>power-save-client-threshold 5 |                                                                                                    |

# **Configuring PoE-Out Interface in Power Profile (GUI)**

#### Before you begin

Enable the RLAN port for the AP.

#### Procedure

| Choose <b>Configuration</b> > <b>Tags &amp; Profiles</b> > <b>Power Profile</b> .                                                                                                    |
|----------------------------------------------------------------------------------------------------|
| Click Add.<br>The Add Power Profile window is displayed.                                                                                                    |
| Enter a name and description for the power profile. The name can contain up to 128 ASCII characters, without leading or trailing spaces.                                                                                                    |
| (Optional) From the <b>Power Save Client Threshold</b> counter, select a value to set a limit to the number of client associations with the AP. The default value is 1. The valid range is between 1 to 32.                                                                                                    |
| Click <b>Add</b> to create a rule for the PoE-Out interface.<br>The <b>Rule</b> section is displayed in the window.                                                                                                    |
| <ul> <li>In the Rule section, complete the following steps:</li> <li>a) In the Sequence number field, enter a unique sequence number to assign the priority in which power should be disabled for the component. A sequence number of 0 indicates that the component should be disabled first.</li> <li>b) From the Interface drop-down list, choose Ethernet as the interface.</li> <li>c) From the Interface ID drop-down list, choose one of the following interfaces: LAN1, LAN2, or LAN3.</li> <li>d) From the Parameter drop-down list, choose POE-out.</li> <li>A POE-out port on an AP is used to provide power to the another device, for example, a camera. This selection ensures that the power usage of the port is reduced or shut down at the specified sequence.</li> </ul> |
| Click the check mark button to save.<br>Click <b>Apply to Device</b> .                                                                                                    |
|                                                                                                    |

# **Configuring PoE-Out Interface in Power Profile (CLI)**

|        | Command or Action          | Purpose                           |
|--------|----------------------------|-----------------------------------|
| Step 1 | configure terminal         | Enters global configuration mode. |
|        | Example:                   |                                   |
|        | Device# configure terminal |                                   |

|        | Command or Action                                                         | Purpose                                                                                   |  |
|--------|---------------------------------------------------------------------------|-------------------------------------------------------------------------------------------|--|
| Step 2 | wireless profile power power-profile-name                                 | Configures the power policy profile. Enters th wireless power profile configuration mode. |  |
|        | Example:                                                                  |                                                                                           |  |
|        | <pre>Device(config)# wireless profile power poe-out-power-profile</pre>   |                                                                                           |  |
| Step 3 | sequence-number ethernet LAN1 poe-out disable                             | Disables the PoE-out state.                                                               |  |
|        | Example:                                                                  |                                                                                           |  |
|        | Device(config-wireless-power-profile)#<br>1 ethernet LAN1 poe-out disable |                                                                                           |  |

### **Configuration Example of Power Profile**

The following example shows how to define a power save policy:

wireless profile power power-save 10 radio 5ghz state shutdown 20 radio secondary-5ghz state shutdown 30 radio 6ghz state shutdown 40 usb 0 state disable The following example shows how to define a calendar profile:

```
wireless profile calender-profile name eve-to-midnight
    recurrence daily
    start 19:00:00 end 23:59:59
wireless profile calender-profile name midnight-to-morning
    recurrence daily
    start 00:00:00 end 07:00:00
wireless profile calender-profile name weekends
    recurrence weekly
    day Saturday
    day Sunday
    start 00:00:00 end 23:59:59
```

The following example shows how to define an AP join profile and map a calendar profile to a power profile:

```
ap profile wireless-prof-site1

calendar-profile eve-to-midnight

action power-saving-mode power-profile power-save

calendar-profile midnight-to-morning

action power-saving-mode power-profile power-save

calendar-profile weekends

action power-saving-mode power-profile power-save
```

### Verifying Access Point Power Policy (GUI)

To verify the applied configuration on the GUI, follow these steps:

#### Procedure

| Step 1 | Choose Monitoring > AP Statistics.                                                                                             |
|--------|----------------------------------------------------------------------------------------------------|
| Step 2 | Click a Cisco Catalyst 9136 series AP from the list of APs.<br>The <b>General</b> window is displayed.                         |
| Step 3 | Click the <b>Power</b> tab.<br>The <b>Power Operational Status</b> and the <b>AP Fixed Power Policy</b> details are displayed. |
| Step 4 | Click <b>OK</b> .                                                                                                    |
|        | To verify the AP fixed power policy details from the list of configured APs, follow these steps:<br><b>Procedure</b>           |
| Step 1 | Choose Configuration > Access Points.                                                                                          |
| Step 2 | Click a Cisco Catalyst 9136 series AP from the list of APs.                                                                    |

| Step 1 | Choose Configuration > Access Points.                                                                  |
|--------|----------------------------------------------------------------------------------------------------|
| Step 2 | Click a Cisco Catalyst 9136 series AP from the list of APs.<br>The <b>Edit AP</b> window is displayed. |
| Step 3 | Click the <b>Interfaces</b> tab.<br>The <b>AP Fixed Power Policy</b> details are displayed.            |
| Step 4 | Click Update & Apply.                                                                                  |

# **Verifying the Access Point Power Profile**

To view the calendar profile and its mapping, run the following command:

| Device# show ap profile name defaul | lt-ap-profile detailed |
|-------------------------------------|------------------------|
| AP Profile Name                     | : default-ap-profile   |
| Description                         | : default ap profile   |
| Power profile name                  | : power_prof_day       |
| AP packet capture profile           | : Not Configured       |
| AP trace profile                    | : Not Configured       |
| Mesh profile name                   | : default-mesh-profile |
| Power profile name                  | : Not Configured       |
| Calendar Profile                    |                        |
| Profile Name                        | : cal47                |
| Power saving mode profile name      | : pow_da               |
| Profile Name                        | : cal48                |
| Power saving mode profile name      | : pow23                |
|                                     |                        |

To view the operational details of the AP, run the following command:

| Device# show ap name cisco-ap<br>AP power derate Capability | <pre>power-profile summary   : Capable</pre> |  |
|-------------------------------------------------------------|----------------------------------------------|--|
| Power saving mode                                           |                                              |  |
| Power saving mode profile : pow2                            |                                              |  |
| Associated calendar profile : call                          |                                              |  |

| AP power profile status                         |                                           | : Insufficient De-rating                  |                                                           |                                                                        |
|-------------------------------------------------|-------------------------------------------|-------------------------------------------|-----------------------------------------------------------|------------------------------------------------------------------------|
| Interface                                       | Interface-ID                              | Parameter                                 | Parameter value                                           | Status                                                                 |
| Radio<br>Radio<br>Ethernet<br>Radio<br>Ethernet | 5 GHz<br>6 GHz<br>LAN1<br>2.4 GHz<br>Gig0 | State<br>State<br>State<br>State<br>Speed | DISABLED<br>DISABLED<br>DISABLED<br>DISABLED<br>5000 MBPS | Success<br>Not Applicable<br>Not Applicable<br>Success<br>Fixed Policy |

**AP power derate capability** is displayed in the output as **Capable** only for those APs that support power policy. For the other APs, it is displayed as **Not Capable**.

In the **show ap name cisco-ap power-profile summary** output, in the power saving mode, the status of the interface configured in the power profile (for example, **pow2**) is applied on the AP, and the AP sends the details (that are displayed in the show command) such as, the name of the power saving profile and the associated calendar profile.

The table that is displayed shows the interfaces and the parameter status of the power saving profile. The AP sends the information as to which of the interfaces are disabled. For example, if the AP does not have a 6-GHz radio interface, the **Status** is displayed as **Not Applicable**. If the interfaces are applied without any errors, then **Success** is displayed.

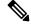

#### Note

When the AP uses the fixed power policy, due to inactive calendar or client connectivity, the interfaces are not displayed in the power profile summary if their status is UP on the AP.

### Verifying Radio Spatial Streams

To view the configuration and operational details of radio spatial stream rules in the power profile, run the following commands:

```
Device# show wireless profile power detailed wireless pow profile name
Power profile name : wireless_pow_profile_name
_____
Description
                       :
Seq No Interface Interface-id Parameter Parameter value
_____
        Radio 6 GHz
Radio 5 GHz
USB USB0
                               Spatial Stream 2 x 2
Spatial Stream 8 x 8
100
200
                                 State DISABLED
400
        Ethernet Gig0
                                               100 MBPS
500
    Ethernet GigO
Radio 6 GHz
Radio 2.4 GHz
Radio 5 GHz
                                 Speed
                                              DISABLED
600
                                 State
                                              DISABLED
                                 State
State
700
900
                                               DISABLED
Device# show ap name cisco-ap-name power-profile summary
AP power derate Capability : Capable
AP fixed power policy
_____
```

| Interface | Interface-ID | Parameter      | Parameter value | Status       |
|-----------|--------------|----------------|-----------------|--------------|
| Ethernet  | Gig0         | Speed          | 5000 MBPS       | Fixed Policy |
| Radio     | 2.4 GHz      | Spatial Stream | 4 x 4           | Fixed Policy |

| Radio | 5 GHz     | Spatial Stream | 8 x 8    | Fixed Policy |
|-------|-----------|----------------|----------|--------------|
| Radio | Sec 5 GHz | Spatial Stream | 4 x 4    | Fixed Policy |
| USB   | USB0      | State          | DISABLED | Fixed Policy |

### Verifying Client Threshold

#### To view the client threshold details, run the following command:

| Device# show wireless profile power detailed profile1<br>Power profile name : profile1 |              |              |                |                 |  |
|----------------------------------------------------------------------------------------|--------------|--------------|----------------|-----------------|--|
| Description                                                                            | ± ±          |              |                |                 |  |
| Power save c                                                                           | lient thresh | ld : 5       |                |                 |  |
| Seq No                                                                                 | Interface    | Interface-id | Parameter      | Parameter value |  |
| 0                                                                                      | Radio        | 6 GHz        | <br>State      | DISABLED        |  |
| 1                                                                                      | Radio        | 5 GHz        | Spatial Stream | 1 x 1           |  |
| 2                                                                                      | Radio        | 2.4 GHz      | Spatial Stream | 2 x 2           |  |
| 3                                                                                      | USB          | USB0         | State          | DISABLED        |  |

### Verifying PoE-Out Details

To view the PoE-out details in the wireless power profile, run the following commands:

```
Device# show wireless profile power detailed poe-out profile name
Power profile name : poe-out_profile_name
-----
Description : profile-description
Seq No Interface Interface-id Parameter
                                    Parameter value
_____
10 ...
20
       Ethernet LAN 1
                           POE OUT
                                     DISABLED
30 ...
Device# show ap name Cisco-Ap1 power-profile summary
AP power derate Capability
                : Capable
AP fixed power policy
_____
Interface Interface-ID
                  Parameter
                            Parameter value Status
_____
. . .
Ethernet LAN 1
                  POE OUT
                            DISABLED Fixed Policy
. . .
```

### Information About Access Point Real-Time Statistics

From Cisco IOS XE Bengaluru 17.5.1 onwards, you can track the CPU utilization and memory usage of an AP, and monitor the health of an AP, by generating real-time statistics for an AP.

SNMP traps are defined for CPU and memory utilization of APs and the controller. An SNMP trap is sent out when the threshold is crossed. The sampling period and statistics interval can be configured using SNMP, YANG, and CLI.

Statistics interval is used to process the data coming from an AP, and the average CPU utilization and memory utilization is computed over time. You can also configure an upper threshold for these statistics. When a statistic value surpasses the upper threshold, an alarm is enabled, and an SNMP trap is triggered.

From Cisco IOS XE Cupertino 17.7.1 release onwards, for radio monitoring, you can reset the radios based on the statistics sent by the AP for a sampling period. When you configure the radios in the controller, if there is no increment in the Tx or Rx statistics when the radio is up, then the radio reset is triggered.

### **Feature History for Real Time Access Point Statistics**

This table provides release and related information for the feature explained in this module.

Table 8: Feature History for Real Time Access Point Statistics

| Release                          | Feature                              | Feature Information                                                                                           |
|----------------------------------|--------------------------------------|----------------------------------------------------------------------------------------------------|
| Cisco IOS XE Cupertino<br>17.7.1 | Real Time Access Point<br>Statistics | This feature is enhanced with the implementation of AP threshold values between 0 and 50 to trigger an alarm. |

# **Restrictions for AP Radio Monitoring Statistics**

You cannot reset the radio firmware from the controller. The controller will shut and unshut the radio if the Rx or Tx count is not incremented for a radio slot in a specified period.

# **Configuring Access Point Real Time Statistics (GUI)**

- Step 1 Choose Configuration > Tags & Profiles > AP Join.
- Step 2 Click Add. The Add AP Join Profile page is displayed.
- **Step 3** Under the **AP** tab, click the **AP Statistics** tab.
- Step 4 In the System Monitoring section:
  - a) Enable Monitor Real Time Statistics to get calculated statistics and alarms of the AP.
  - b) To receive an alarm when the upper threshold is surpassed for parameters such as CPU utilization and memory, enable **Trigger Alarm for AP**.
  - c) Enter the threshold percentage for CPU and memory usage in the CPU Threshold to Trigger Alarm field and Memory Threshold to Trigger Alarm fields, respectively. The valid range is between 0 to 50. An SNMP trap is sent out when this threshold is crossed.
  - d) In the **Interval to Hold Alarm** field, enter the time for which the alarm is held before it gets triggered. The valid range is between 0 and 3600 seconds.
  - e) In the **Trap Retransmission Time** field, enter the time between retransmissions of the alarm. The valid range is between 0 and 65535 seconds.

- f) To define how often data should be collected from the AP, enter a value in the Sampling Interval field. The valid range is between 720 and 3600 seconds.
- g) To define the interval at which AP statistics are to be calculated, enter a value in the **Statistics Interval** field. The valid range is between 2 and 900 seconds.
- h) To automatically reload the AP when there is high CPU and memory usage in the defined sampling interval, select the **Reload the AP** check box.

**Step 5** Under the **Radio Monitoring** section:

- a) Select the **Monitoring of AP Radio stuck** check box to verify that the Tx and Rx statistics of the AP are updated each time the payloads are coming in from the AP to the controller.
- b) To generate an alarm for the radio of the AP when there is no increment in the Tx and RX statistics for the payloads, select the **Alarms for AP Radio stuck** check box.
- c) Select the **Reset the stuck AP Radio** check box to recover the radio from the bad state. A radio admin state payload will be sent from the controller to toggle the radio and the radio will be shut when there is no increment in the Tx and Rx statistics.
- d) To define how often data should be collected from the radio, enter a value in the **Sampling Interval** field. The valid range is between 720 and 3600 seconds.

**Step 6** Click **Apply to Device** to save the configuration.

### **Configuring Real-Time Access Point Statistics (CLI)**

|        | Command or Action                                                    | Purpose                                                                                    |
|--------|----------------------------------------------------------------------|--------------------------------------------------------------------------------------------|
| Step 1 | configure terminal                                                   | Enters global configuration mode.                                                          |
|        | Example:                                                             |                                                                                            |
|        | Device# configure terminal                                           |                                                                                            |
| Step 2 | ap profile ap-profile-name                                           | Configures the AP profile. The default AP join profile name is <i>default-ap-profile</i> . |
|        | Example:                                                             |                                                                                            |
|        | Device(config)# ap profile <i>doc-test</i>                           |                                                                                            |
| Step 3 | stats-timer frequency                                                | (Optional) Configures the statistics timer. This                                           |
|        | Example:                                                             | command is used to change the frequency of the statistics reports coming from the AP. The  |
|        | <pre>Device(config-ap-profile)# stats-timer   60</pre>               |                                                                                            |
| Step 4 | statistics ap-system-monitoring enable                               | (Optional) Enables monitoring of AP real-time statistics (CPU and memory).                 |
|        | Example:                                                             |                                                                                            |
|        | Device(config-ap-profile)# statistics<br>ap-system-monitoring enable |                                                                                            |

I

|         | Command or Action                                                                      | Purpose                                                                                                    |
|---------|----------------------------------------------------------------------------------------|----------------------------------------------------------------------------------------------------|
| Step 5  | statistics ap-system-monitoring alarm-enable                                           | Enables alarms for AP real-time statistics (CPU and memory).                                                                     |
|         | Example:                                                                               |                                                                                                    |
|         | Device(config-ap-profile)# statistics<br>ap-system-monitoring alarm-enable             |                                                                                                    |
| Step 6  | statistics ap-system-monitoring<br>alarm-hold-time duration                            | Defines the alarms for AP real-time statistics (CPU and Memory). The valid values range                                          |
|         | Example:                                                                               | between 0 and 3600 seconds.                                                                                                    |
|         | Device(config-ap-profile)# statistics<br>ap-system-monitoring alarm-hold-time<br>400   |                                                                                                    |
| Step 7  | ap-system-monitoring<br>alarm-retransmit-time duration                                 | Defines the interval between retransmissions of the trap alarm. The valid values range                                           |
|         | Example:                                                                               | between 0 and 65535 seconds.                                                                                                    |
|         | <pre>Device(config-ap-profile)# ap-system-monitoring alarm-retransmit-time 100</pre>   |                                                                                                    |
| Step 8  | statistics ap-system-monitoring<br>cpu-threshold percentage                            | Defines the threshold for CPU usage on the AP (percentage) to trigger alarms.                                                    |
|         | Example:                                                                               | Note From Cisco IOS XE Cupertino                                                                                                 |
|         | Device(config-ap-profile)# statistics<br>ap-system-monitoring cpu-threshold 30         | 17.7.1 release onwards, the valid<br>threshold value for CPU on the<br>AP to trigger the alarms is<br>between 0 and 50.          |
| Step 9  | ap-system-monitoring mem-threshold<br>percentage                                       | Defines the threshold for memory usage on AP to trigger alarms. The percentage of                                                |
|         | Example:                                                                               | threshold for memory usage on the AP to trigger is between 0 and 100.                                                            |
|         | Device(config-ap-profile)#<br>ap-system-monitoring mem-threshold 40                    | Note From Cisco IOS XE Cupertino                                                                                                 |
|         | ap system monitoring mem threshold to                                                  | 17.7.1 release onwards, the valid<br>threshold value for memory<br>usage on the AP to trigger the<br>alarms is between 0 and 50. |
| Step 10 | <b>ap-system-monitoring sampling-interval</b><br><i>duration</i>                       | (Optional) Defines the sampling interval. The valid values range between 2 and 900 seconds.                                      |
|         | Example:                                                                               |                                                                                                    |
|         | Device(config-ap-profile)# statistics<br>ap-system-monitoring sampling-interval<br>600 |                                                                                                    |
| Step 11 | exit                                                                                   | Exits from AP profile configuration mode and                                                                                     |
| -       | Example:                                                                               | returns to global configuration mode.                                                                                            |

|         | Command or Action                          | Purpose                                               |
|---------|--------------------------------------------|-------------------------------------------------------|
|         | <pre>Device(config-ap-profile)# exit</pre> |                                                       |
| Step 12 | trapflags ap ap-stats                      | Enables sending AP-related traps. Traps are           |
|         | Example:                                   | sent when statistics exceed the configured threshold. |
|         | Device(config)# trapflags ap ap-stats      |                                                       |

#### Example

```
Device(config)# ap profile default-policy-profile
Device(config-ap-profile)# statistics ap-system-monitoring enable
Device(config-ap-profile)#statistics ap-system-monitoring sampling-interval 90
Device(config-ap-profile)#statistics ap-system-monitoring stats-interval 120
Device(config-ap-profile)#statistics ap-system-monitoring alarm-enable
Device(config-ap-profile)#statistics ap-system-monitoring alarm-hold-time 3
Device(config-ap-profile)#statistics ap-system-monitoring alarm-retransmit-time 10
Device(config-ap-profile)#statistics ap-system-monitoring cpu-threshold 90
Device(config-ap-profile)#statistics ap-system-monitoring mem-threshold 90
Device(config-ap-profile)#statistics ap-system-monitoring mem-threshold 90
Device(config)# trapflags ap ap-stats
```

# **Configuring AP Radio Monitoring Statistics**

|        | Command or Action                                                    | Purpose                                                                                   |
|--------|----------------------------------------------------------------------|-------------------------------------------------------------------------------------------|
| Step 1 | configure terminal                                                   | Enters global configuration mode.                                                         |
|        | Example:                                                             |                                                                                           |
|        | Device# configure terminal                                           |                                                                                           |
| Step 2 | ap profile profile-name                                              | Configures an AP profile and enters the AP                                                |
|        | Example:                                                             | profile configuration mode.                                                               |
|        | Device(config)# ap profile test1                                     |                                                                                           |
| Step 3 | statistic ap-radio-monitoring enable                                 | Enables the monitoring of AP radio stuck                                                  |
|        | Example:                                                             | statistics.                                                                               |
|        | (config-ap-profile)#statistic<br>ap-radio-monitoring enable          |                                                                                           |
| Step 4 | statistic ap-radio-monitoring alarm-enable                           | (Optional) Enables the alarm for AP radio stuck                                           |
|        | Example:                                                             | statistics.                                                                               |
|        | (config-ap-profile)#statistic<br>ap-radio-monitoring alarm-enable    |                                                                                           |
| Step 5 | statistic ap-system-monitoring action<br>reload-ap interval duration | (Optional) Specifies the sampling interval in seconds. The valid values range between 720 |
|        | Example:                                                             | and 3600 seconds.                                                                         |

|        | Command or Action                                                                                  | Purpose                                                                   |
|--------|----------------------------------------------------------------------------------------------------|---------------------------------------------------------------------------|
|        | <pre>(config-ap-profile)# statistic<br/>ap-radio-monitoring action reload-ap<br/>interval850</pre> |                                                                           |
| Step 6 | statistic ap-radio-monitoring action radio-reset                                                   | (Optional) Generates an alarm and resets the radio if the radio is stuck. |
|        | Example:                                                                                           |                                                                           |
|        | <pre>(config-ap-profile)# statistic ap-radio-monitoring action radio-reset</pre>                   |                                                                           |
| Step 7 | statistic ap-system-monitoring action reload-ap                                                    | Reloads the AP.                                                           |
|        | Example:                                                                                           |                                                                           |
|        | <pre>(config-ap-profile)# statistic ap-system-monitoring action reload-ap</pre>                    |                                                                           |

#### Example

```
Device(config)# ap profile test1
Device(config-ap-profile)# statistics ap-radio-monitoring enable
Device(config-ap-profile)#statistic ap-radio-monitoring alarm-enable
Device(config-ap-profile)#statistic ap-radio-monitoring sampling-interval 750
Device(config-ap-profile)# statistic ap-radio-monitoring action radio-reset
Device(config-ap-profile)#statistic ap-system-monitoring action reload-ap
```

### Monitoring Access Point Real-Time Statistics (GUI)

#### Procedure

| Step 1 | Choose <b>Monitoring</b> > Wireless > AP Statistics. |
|--------|------------------------------------------------------|
|--------|------------------------------------------------------|

- Step 2 Click the General tab.
- **Step 3** Click an AP name. The **General** window is displayed.
- **Step 4** To view the AP Statistics data, click the **AP Statistics** tab.

The following information is displayed:

- Memory alarm last send time: Displays the time of the last memory trap sent.
- Memory Alarm Status: Displays the state of the memory alarm. An alarm can be ACTIVE, INACTIVE, INACTIVE\_SOAKING, ACTIVE\_SOAKING. An alarm is soaked until the configured hold time has passed.
- Memory alarm raise time: Displays the last time the memory alarm was active.
- Memory alarm clear time: Displays the last time the memory alarm was inactive.

- Last statistics received: Displays the time of the last statistics report received from the AP.
- Current CPU Usage: Displays the latest percentage of CPU usage reported.
- Average CPU Usage: Displays the average CPU usage calculated.
- Current Memory Usage: Displays the latest percentage of memory usage reported.
- · Average Memory Usage: Displays the average memory usage calculated.
- Current window size: Displays the window size. The window size is calculated by dividing the statistics interval by the sampling interval. The average CPU and memory usage is calculated by the window size.
- CPU alarm last send time: Displays the time of the last CPU trap sent.
- CPU Alarm Status: Displays the state of the CPU alarm. An alarm can be ACTIVE, INACTIVE, INACTIVE, INACTIVE\_SOAKING, ACTIVE\_SOAKING. An alarm is soaked until the configured hold time has passed.
- CPU alarm raise time: Displays the last time the CPU alarm was active.
- CPU alarm clear time: Displays the last time the CPU alarm was inactive.

Step 5 Click OK.

### Verifying Access Point Real-Time Statistics

To verify AP real-time statistics, run the show ap config general | section AP statistics command:

```
Device# show ap config general | section AP statistics
!Last Statistics
AP statistics : Enabled
Current CPU usage : 4
Average CPU usage : 49
Current memory usage : 35
Average memory usage : 35
Last statistics received : 03/09/2021 15:25:08
!Statistics Configuration
Current window size : 1
Sampling interval : 30
Statistics interval : 300
AP statistics alarms : Enabled
!Alarm State - Active, Inactive, Inactive Soaking, Inactive Soaking
Memory alarm status : Active
Memory alarm raise time : 03/09/2021 15:24:29
Memory alarm clear time : NA
Memory alarm last send time : 03/09/2021 15:24:59
CPU alarm status : Inactive
CPU alarm raise time : 03/09/2021 15:24:25
CPU alarm clear time : 03/09/2021 15:25:05
CPU alarm last send time : 03/09/2021 15:25:05
!Alarm Configuration
Alarm hold time : 6
Alarm retransmission time : 30
Alarm threshold cpu : 30
Alarm threshold memory : 32
```

To verify the statistics reporting period, run the show ap config general | i Stats Reporting Period command:

I

Device# show ap config general | i Stats Reporting Period Stats Reporting Period : 10